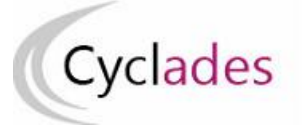

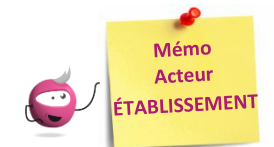

# **AFFECTATION DES CANDIDATS EN SALLE**

Cette fiche mémo a pour but de vous présenter les activités liées à l'affectation en salle des candidats **lors de la session de remplacement**. A l'issue de cette fiche mémo, vous saurez affecter les candidats dans les salles en vue du passage des épreuves.

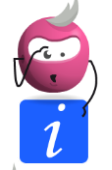

*Note : Les activités sont les mêmes que celles vues pour la session normale. Pour le fonctionnement général de ces activités, vous pouvez vous référer au mémo « Affectation des candidats en salle » relatif à la session normale. Le but de ce mémo est de vous présenter comment appliquer ces principes (vus précédemment) à la session de remplacement.*

*Note 2 : ces activités ne sont disponibles que si le gestionnaire vous a délégué l'affectation en salle sur des épreuves.*

## **Rappel : Activités d'affectation**

L'activité *Organisation > Affectation > Affecter par salle* est découpée en 4 sous-activités :

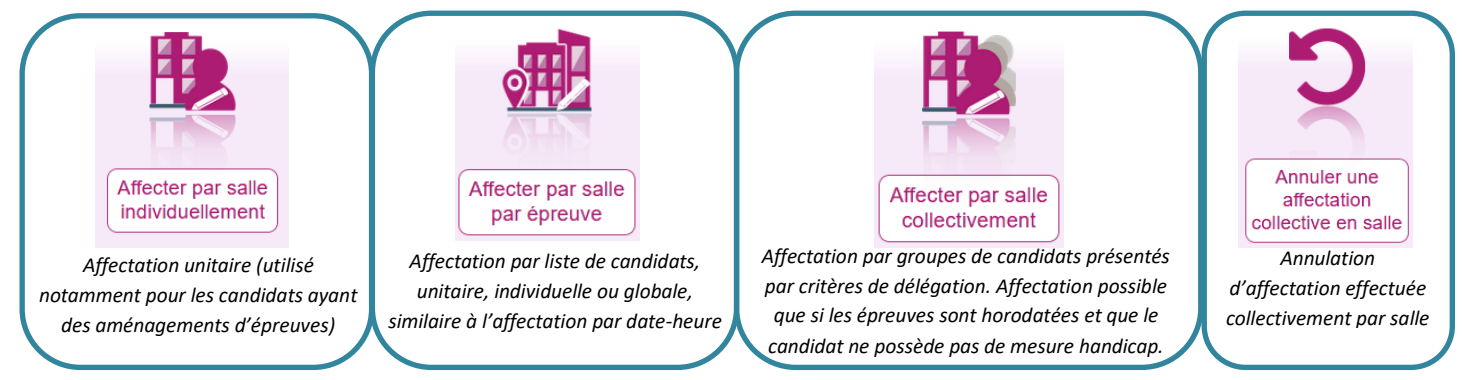

## **Affecter par salle individuellement**

La volumétrie de la session de remplacement me permet généralement d'utiliser l'activité d'affectation individuelle pour gérer ces affectations. Je commence donc par chercher le(s) candidat(s) concerné(s).

**Rappel** : Par défaut, dans cette activité, le critère de recherche **Données handicap > Mesures pour handicap** est valorisé à « **Renseigné (non vide)** » de façon à lister les candidats nécessitant un aménagement d'épreuves. 3 possibilités :

- Je laisse ce critère tel quel si je souhaite m'occuper uniquement des candidats en situation de handicap.
- Je change la valeur de ce critère et positionne à « **Non renseigné (vide) »** si je souhaite lister les candidats n'ayant pas de mesures d'aménagement d'épreuves accordées.
- Je peux supprimer ce critère si je souhaite afficher tous les candidats (en situation de handicap ou non). Pour cela, je clique sur  $\Theta$  Voir plus de critères de recherche puis sur la croix à côté du

critère « **Mesure Handicap** ». Cette méthode est possible car dans la liste des résultats, je verrai pour chacun d'entre eux, **la liste des aménagements accordés**.

Avant de lancer la recherche, j'ajoute également le critère « **Passe la session de remplacement = OUI** ».

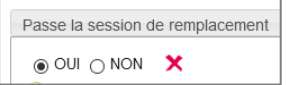

Je lance la recherche et obtiens ainsi la liste des candidats à affecter répondant à ces critères de sélection.

Suite à l'affichage de la liste de candidats résultant de la recherche, je clique sur une ligne de la liste des candidats pour **sélectionner** le candidat à affecter en salle : un écran d'affectation s'ouvre.

**J'obtiens toutes les épreuves du candidat qui m'ont été déléguées. ATTENTION : Je vois également les épreuves de la session normale.**

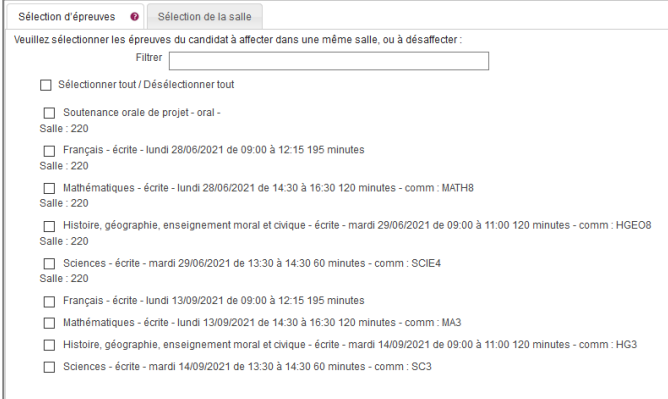

#### Pour les distinguer, plusieurs éléments sont affichés :

- La **date** : une date en juin contre une date en septembre
- La **salle** : les épreuves de juin ont déjà été affectées

Sciences - écrite - mardi 29/06/2021 de 13:30 à 14:30 60 minutes - comm : SCIE4 Salle: 220

Le reste de l'affectation fonctionne comme pour la session normale.

### **Affecter par salle par épreuve**

Dans cette activité, je commence par choisir l'épreuve concernée par les affectations à réaliser.

Attention : toutes les épreuves déléguées sont affichées, même celles déjà affectées lors de la session normale. De plus, si j'ai déjà réalisé l'affectation en salle de la soutenance de projet lors de la session normale, je vais retrouver 2 fois cette épreuve dans la liste de choix :

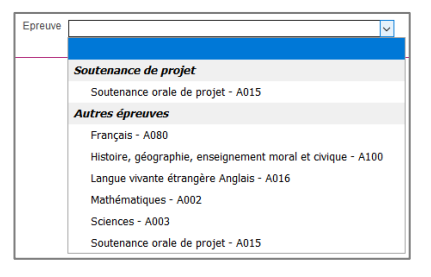

Ce double affichage vient du fait qu'à la session normale, la soutenance est une épreuve évaluée en cours d'année, tandis qu'en session de remplacement, elle devient ponctuelle (c'est pourquoi elle est affichée dans le groupe

« Autres épreuves » avec les autres épreuves ponctuelles).

Une fois l'épreuve sélectionnée, la liste des candidats apparait. Certains peuvent apparaitre 2 fois : c'est le cas si je les ai gérés en session normale et qu'ils passent à nouveau l'épreuve en session de remplacement.

Néanmoins, pour les épreuves déjà notées (de la session normale donc), un icône en forme de cadenas apparait  $\mathbf \Omega$ . Ainsi, je ne peux pas me tromper : ces épreuves sont celles de la session normale.

Afin de ne voir que les candidats de la session de remplacement, je peux également utiliser la liste déroulante du filtre « Date ». Je devrais y retrouver la date de septembre me permettant de filtrer et ne conserver que les candidats qui m'intéressent.

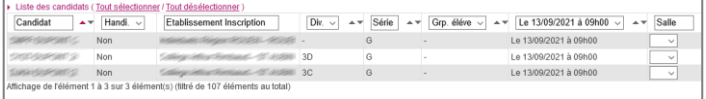

Dans cet exemple, j'ai filtré sur la date du 13/09 et je n'affiche que mes 3 candidats de la session de remplacement (sur les 107 au total gérés sur l'ensemble de la session courante).

Le reste de l'affectation via cette activité fonctionne comme pour la session normale.

### **Affecter par salle collectivement**

Suite au lancement de l'activité **Affecter par salle collectivement**, un écran s'ouvre recensant l'ensemble des délégations effectuées par le gestionnaire et triées par critère de délégation (ex : la série, la catégorie de candidats, etc.).

Seules les épreuves horodatées, déléguées et restant à affecter sont présentes dans cette activité.

Par conséquent, à ce moment de la session, je ne dois plus voir que les épreuves de la session de remplacement déléguées à affecter.

De plus, le gestionnaire a la possibilité de positionner un libellé explicite à la délégation qu'il effectue. Ci-dessous par exemple, il a indiqué « Candidats en session de remplacement » :

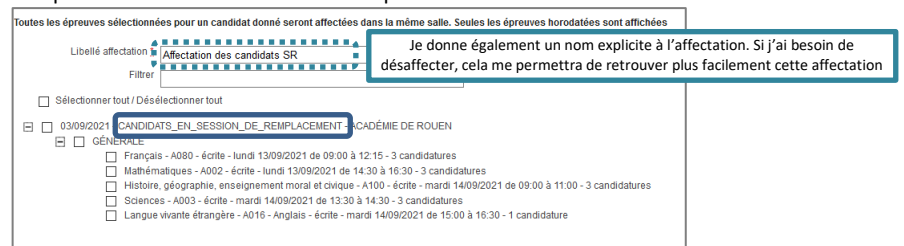

Pour rappel, les candidats ayant un aménagement ne sont pas affichés et ce, même s'ils sont positionnés en session de remplacement (ils doivent être affectés via l'activité d'affectation individuelle vue précédemment).

Je sélectionne **un ou plusieurs groupes d'épreuves** résultant des délégations.

Le reste de l'affectation via cette activité fonctionne comme pour la session normale.

Le bouton **Désaffecter tous les candidats** permet d'annuler toutes les affectations collectives. Si je souhaite faire une annulation partielle je me reporte au chapitre suivant.

## **Annuler une affectation collective en salle**

Cette fonctionnalité permet de retirer les salles ayant été affectées par l'activité « **Affecter par salle collectivement »**.

Au lancement de l'activité, la liste des traitements d'affectation collective en salle sont recensés. Le libellé du traitement prend ici toute son importance.

Je sélectionne le traitement relatif aux épreuves dont je veux retirer l'affectation en salle.

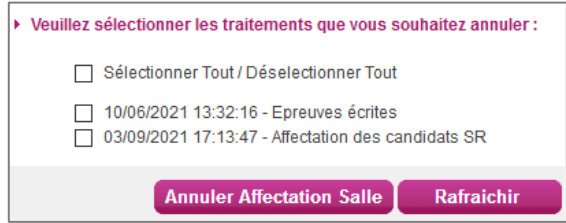

Dans cet exemple, je retrouve mes affectations de juin et de septembre. Le libellé ainsi que la date de lancement me permettent d'identifier clairement quel est l'affectation à annuler. Je clique sur le bouton « **Annuler Affectation Salle** ». Les épreuves candidats ne sont plus affectées.